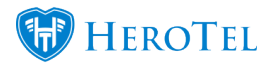

# **1. The Cancellation module**

#### **Youtube video: [Cancellation Demo](https://www.youtube.com/watch?v=rz709ng_bnI&t=359s)**

Please note that the cancellation feature was originally named "Expiries". The cancellation module has been created to ensure we have better control over customers who cancel their services with your company. In the new cancellations module, cancellations will have a twofactor cancellation authorisation. This means that the cancellation will be set and approved by the ISP and then the customer will need to log into their online profile and confirm the cancellation as well. This process will be applicable for customers who want to completely cancel their services as well as customers who only want to cancel a specific radius account.

After the cancellation date has been set, the customer name or radius service will be added to the cancellation list. Once the name has been added to the list, the cancellation needs to be approved from the ISP's side as well as from the customer's side. It is important to follow up with customer to ensure that they approve the cancellation.

If the customer approves the cancellation, their account will be stopped as per the cancellation date. Should the customer deny the cancellation, a ticket will be generated and assigned to the person who originally approved the cancellation. If the customer does not approve the cancellation, the cancellation will be reset and the customer's service will continue as per normal on a month-to-month basis.

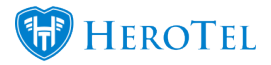

# **2. The cancellation module setup**

First, you will need to enable the suspension settings. To do this, go to "**Billing**" – "**Billing Setup**" and then click on the second "**Billing Setup**" option.

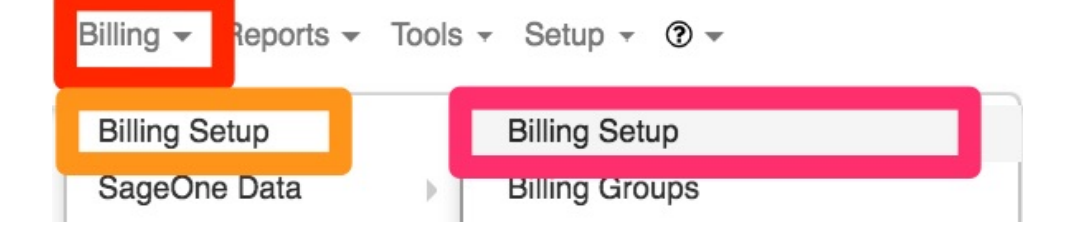

When the screen has finished loading, look for the "**Customer & Radius Account Cancellation Approval Settings**" and then click on the toggle button next to "**Enabled**" to change from "**OFF**" to "**ON**".

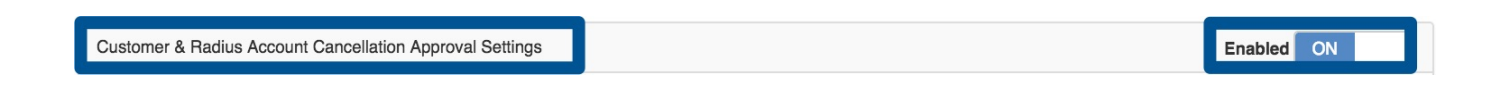

Once the toggle button has been switched to "**ON**", a list of "**settings**" will appear at the below.

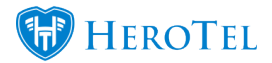

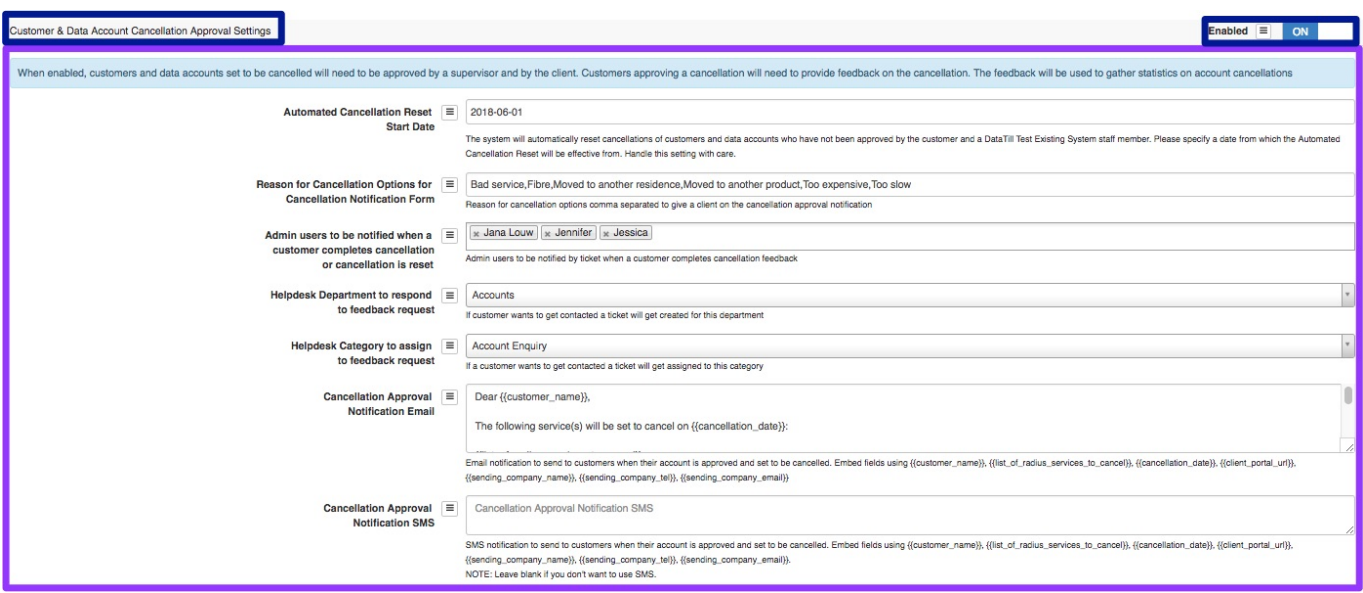

## **2.1. Cancellation Module Setup**

### **2.1.1. Automated Cancellation Reset Start Date**

This section will allow you to determine from which date the new cancellation module should be enabled. We would advise that you enter the enable date or the day after the enable date to ensure that all previous cancellations that have been done are not reset.

### **2.1.2. Reason for Cancellation Options for Cancellation Notification Form**

In this section, you will need to add reasons as to why the customer is cancelling. When the

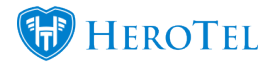

customer logs into their online portal, they will need to choose one of these reasons as to they are cancelling their services with your company.

**Reason for Cancellation Options for Cancellation Notification Form** 

Bad service, Fibre, Moved to another residence, Moved to another product, Too expensive, Too slow Reason for cancellation options comma separated to give a client on the cancellation approval notification

You will be able to add as many reasons as you want as to why the customer is cancelling. Should you choose more than one reason, please separate the reasons by using ONLY a comma without any spaces in between reasons. For example: Bad service**,**relocating**,**too expensive etc.

Even though we would want to give our customers as much as possible reasons, the ideal would be to keep it short and sweet with only a few possible reasons to ensure that the customer is not confused and chooses a relevant reason.

### **2.1.3. Reason for Cancellation Options for Cancellation Notification**

Here you will be able to select specific people who should also receive a notification when a customer completes the cancellation or the cancellation is reset.

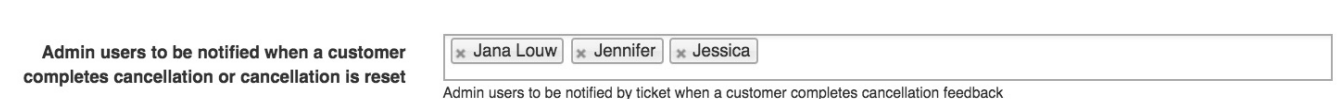

This means that as soon as the customer completes the cancellation feedback form, the admin users above will be notified via a ticket.

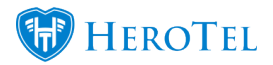

### **2.1.4. Helpdesk department to respond to the feedback request**

When the customer submits their approval for the cancellation request, they can choose whether they would like someone from your company to contact them regarding the cancellation. In this section, you will need to decide to which department that feedback form need to be assigned to. In other words, which department will be responsible for contacting and following up with customers who wish to cancel their services.

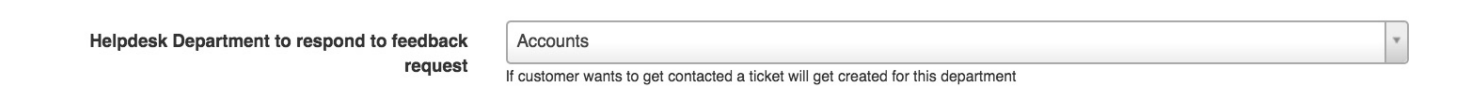

### **2.1.5. Helpdesk Category to assign to the feedback request**

In this section, you will need to choose the relevant category to which that feedback from will be submitted. Remember that all helpdesk categories are linked to departments, so if you can't find the specific category that you are looking for, please ask your company HeroTill administrator to check whether the helpdesk category is linked to the relevant helpdesk department.

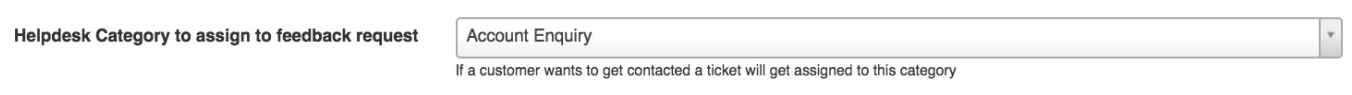

### **2.1.6. Cancellation approval Notification Email**

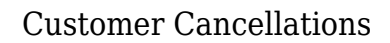

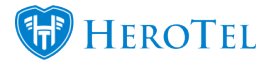

Here you will be able to view the cancellation approval notification email that the customer will receive once the account is approved for cancellation. You can scroll down with the bar in the **green** section to read the whole message.

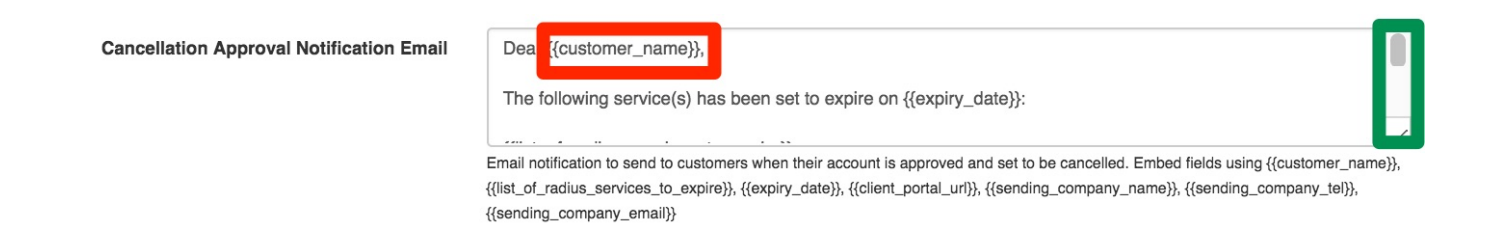

Please note that all **fields** that start with {{ and end with }} are embedded fields and will pull through from the customer profile. The **red** and **green** fields will be applicable for all warning emails and SMS sections.

### **2.1.7. Cancellation Approval Notification SMS**

This section will allow you to view the cancellation approval SMS that will be sent to the customer to confirm that the service(s) has been set to cancel. If you do not want the customer to receive a SMS for the cancellation approval, please remove all text from the **block** and leave the field blank.

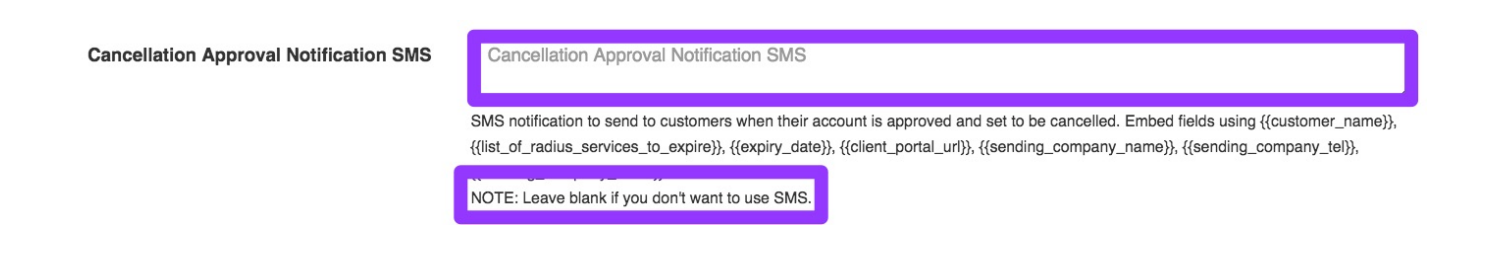

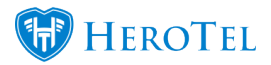

## **2.2. Cancellation Notifications**

You will also have the option to determine whether or not customers should be notified when their account is cancelled. To find this setting, go to "**Setup**" and then click on the "**Notifications**" option.

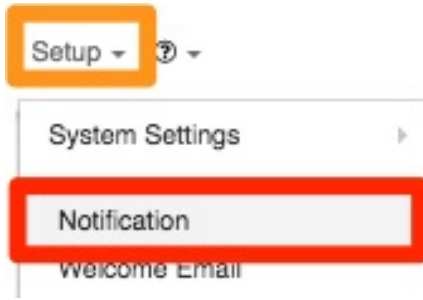

On the following screen, scroll down until you find the "**Account Cancellation Notifications**" option.

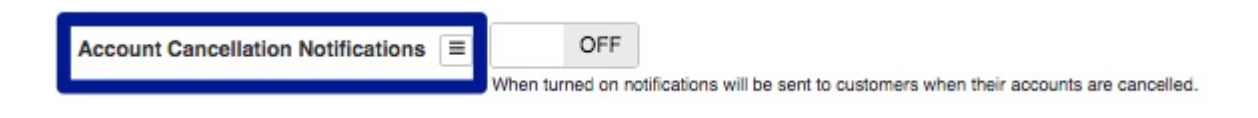

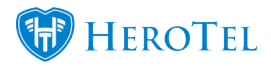

If the toggle button is switched to "**Yes**", customers will receive an email when their accounts are cancelled. If this toggle button is switched to "**No**", customers will not receive an email when their account is cancelled.

\*Please note that this setting will not influence the cancellation approval messages that get sent out.

# **3. Setting the cancellation:**

The customer cancellation module has a two-factor authorisation method. After receiving the cancellation email from the customer, the ISP will need to set up the cancellation for either the customer profile or the specific radius account. After the cancellation has been set up by the ISP, the customer will need to confirm the cancellation by logging into the online profile.

If the customer does not approve their cancellation, the cancellation will be reset and the customer's service and billing will continue as per normal. In cases where the customer is not able to or refuses to do the cancellation approval, the ISP's General Manager will have the ability to overwrite the process and cancellation the customer. Please note that terms and conditions should be updated with the new procedure.

## **3.1. Setting the cancellation for the customer profile**

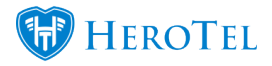

This will happen in cases where the customer is leaving your company and do not have any intention of coming back. To set the cancellation for the customer, you will need to go to the customer profile. On the profile, look for the "**Account Details**" section and then click on the **"Edit**" button.

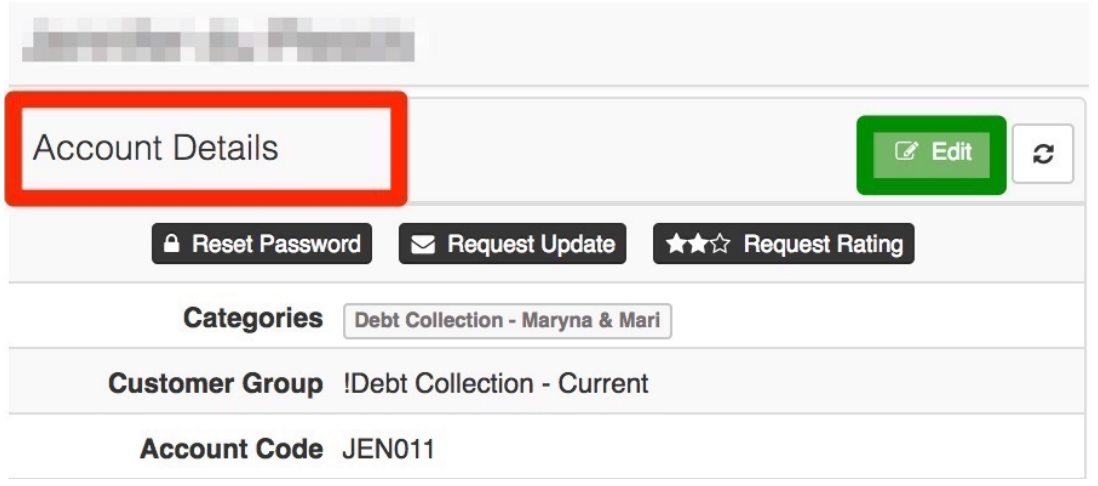

After clicking on the "**Edit**" screen, you will see a pop-up screen. Click on the "**Account Cancellation**" tab to see the following screen.

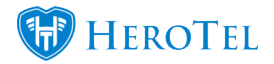

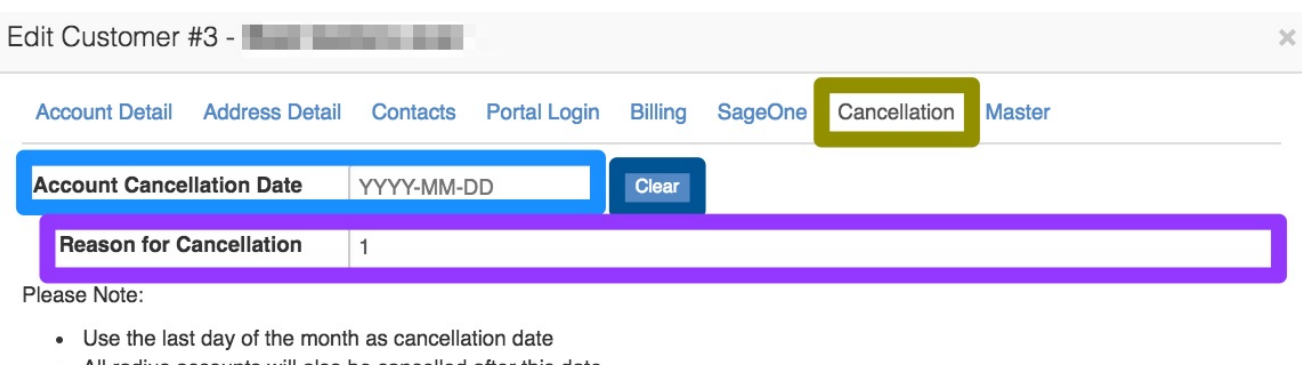

• All radius accounts will also be cancelled after this date • All future recurring billing entries after this date will be removed

**Immediate Account Suspension** 

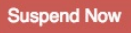

#### Please note:

- All the customer's radius accounts will be blocked
- The customer will still be able to submit helpdesk tickets and view usage
- The customer will not be notified

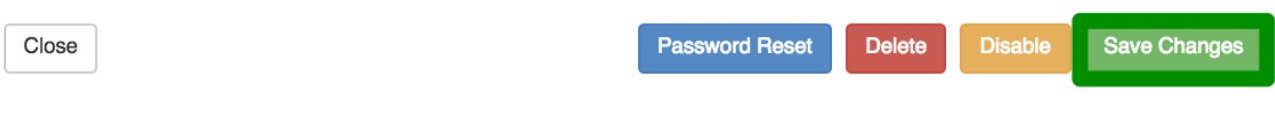

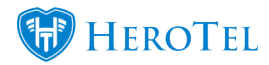

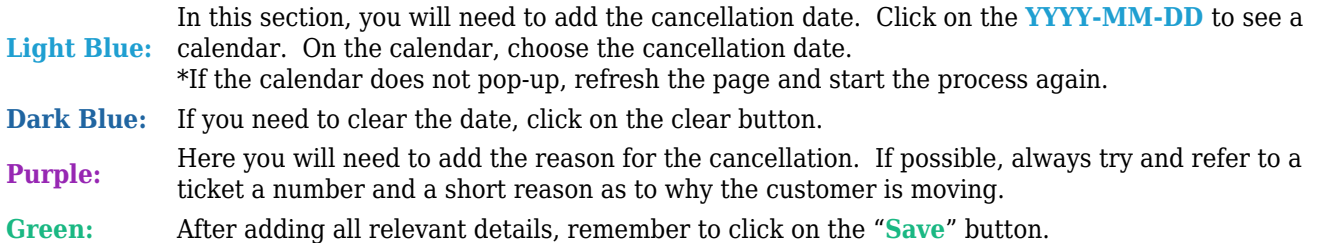

\*Please note that the system will not allow you to add a cancellation date if the customer still has an ongoing data contract. In other words, the cancellation date cannot be set for a date prior to the data contract expiration.

After the expiration date has been set, you will see an **orange** banner on the customer profile. In this banner, you will be able to see the date for which the cancellation has been set. Please note that when you expire customer profiles in this manner that ALL services on the profile will be terminated.

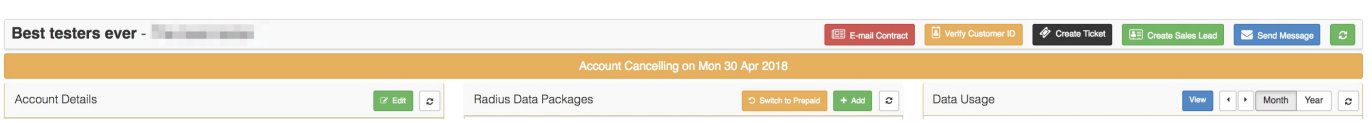

The customer cancellation will now appear on the cancellation list and will need to be approved before any communication goes out to the customer. Once the cancellation has been approved, the customer will receive an email and will need to log into their online customer profile to either approve or cancel the account cancellation. For more information on how to approve the cancellation, please refer to 3.2.3.

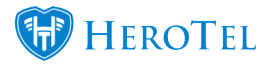

## **3.2. Setting the cancellation for a specific radius account**

This section is for customers who have more than one radius account, but only want to cancel one or some of these radius accounts with your ISP. To do this, you will need to cancel the "**Radius Data Package**".

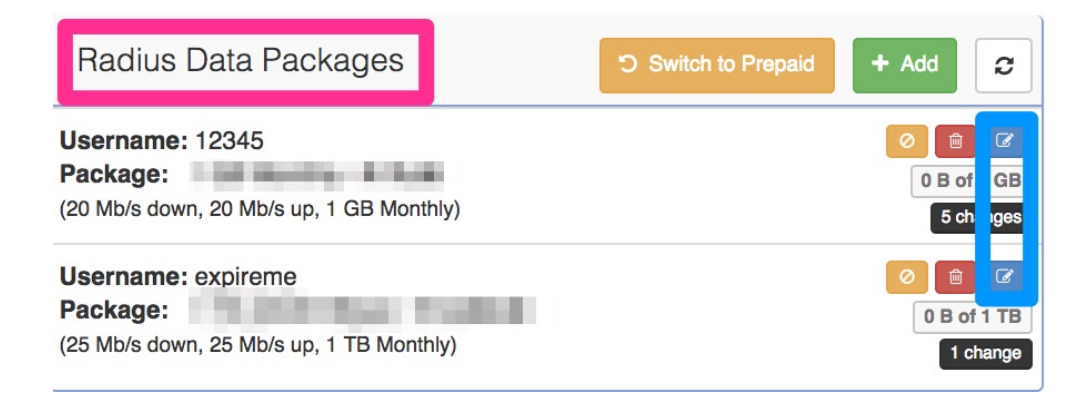

In the list of radius packages, look for the relevant account that the customer wants to cancel. When you have found the package that needs to be cancelled, click on the "**Edit**" button on the right-hand side of the screen. After clicking on the "**Edit**" button, you will see the following pop-up screen:

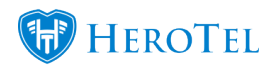

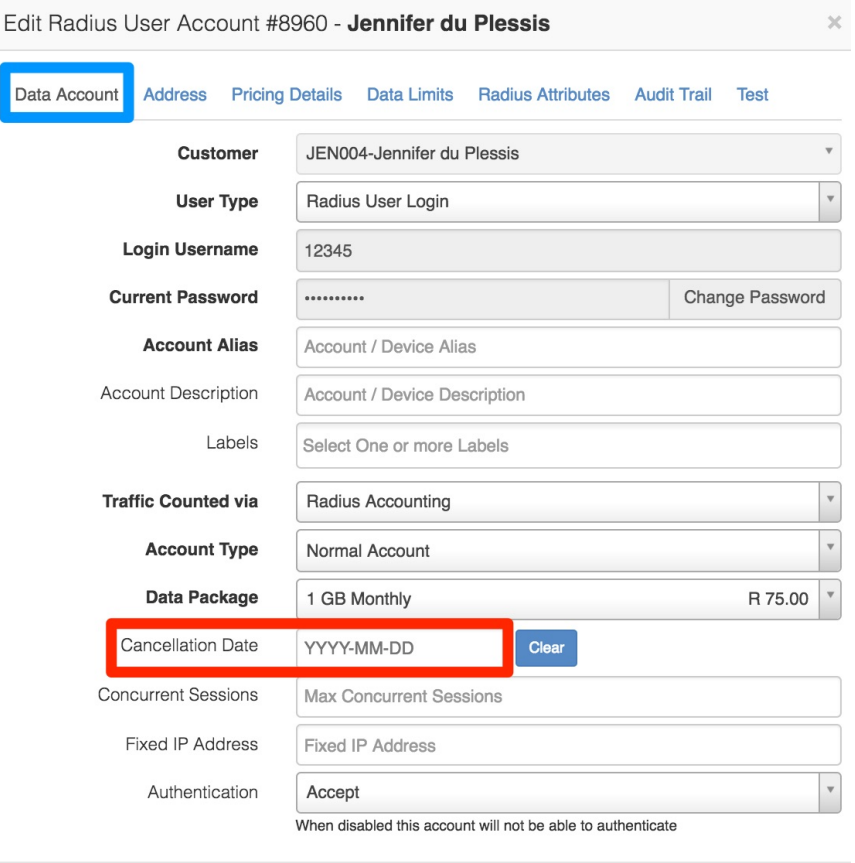

Close

Save Changes

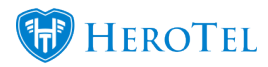

Ensure that you are on the "**Data Account**" tab. In the red section, you will need to add the "**Cancellation Date**". Remember to click on the "**Save Changes**" button after making any changes.

Please note that this method will NOT cancel all services on the customer profile, but just the services that have been given a cancellation date.

# **4. The Customer and Radius Cancellation Screen**

To find a list of all cancellations that need to take place, you need to go to "**Billing**" and then click on the "**Account Workflow**" option.

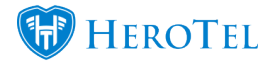

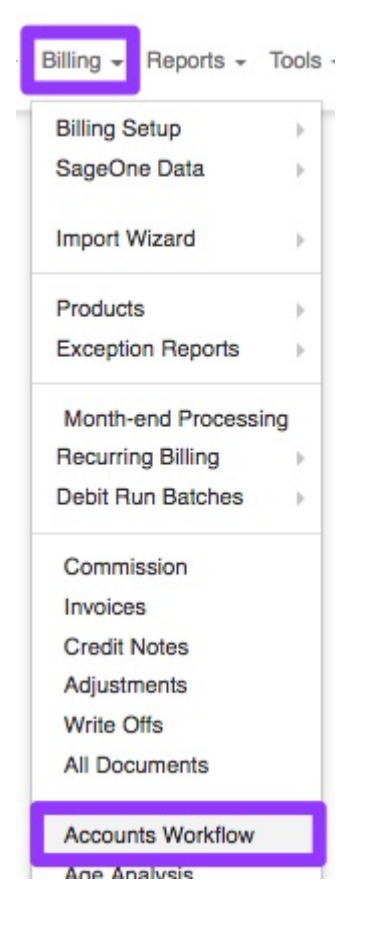

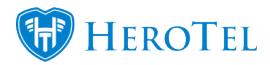

After the page is finished loading, you will see the screen below. Click on the "**Cancellations**" option to see a list of all cancellation requests.

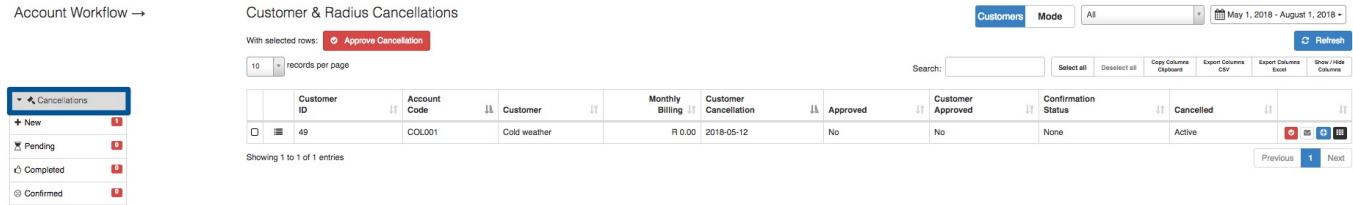

## **4.1. Filter Functions:**

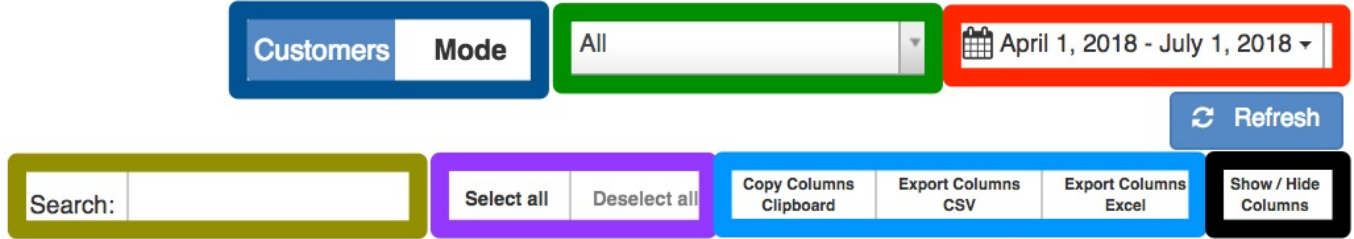

**Dark Blue:** between customers, who have multiple radius accounts (like resellers), who just want to a The "Mode" button will allow you to toggle between customers who want to cancel and cancel specific radius account(s).

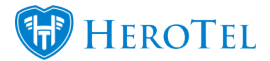

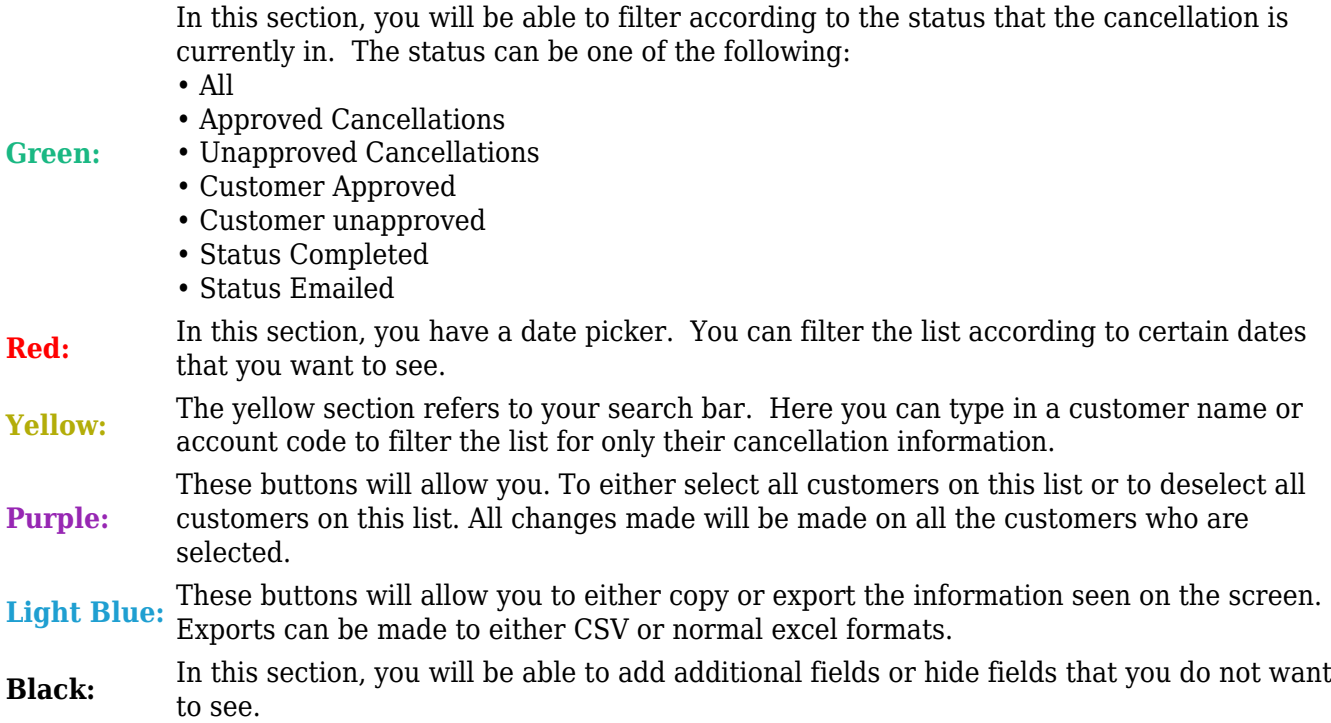

## **4.2. The cancellation list:**

There are two types of cancellation lists. The one list covers all customers who want to cancel their services completely and the second one is for customers, with more than one service (like resellers), who only want to cancel one service. Even though the initial cancellation will be set on the customer profile, the cancellation will need to be approved before any communication or cancellation approval requests go out to the customer.

### **4.2.1. Customer**

To see a **list** of all customers who want to cancel their services, ensure that the "**Mode**" toggle switch is set on "**Customers**".

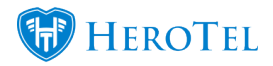

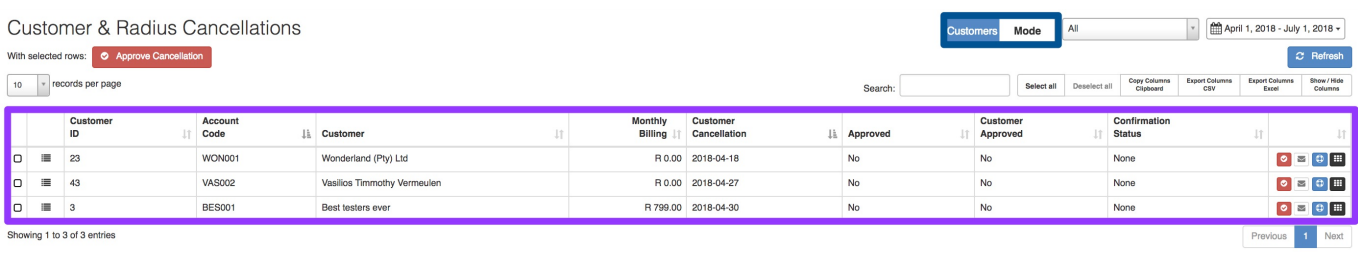

On this list, you will be able to see the following information about the customer:

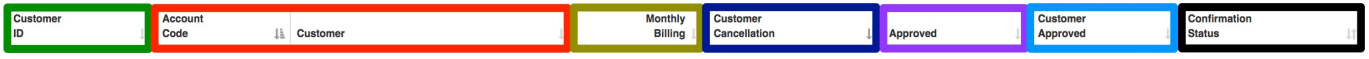

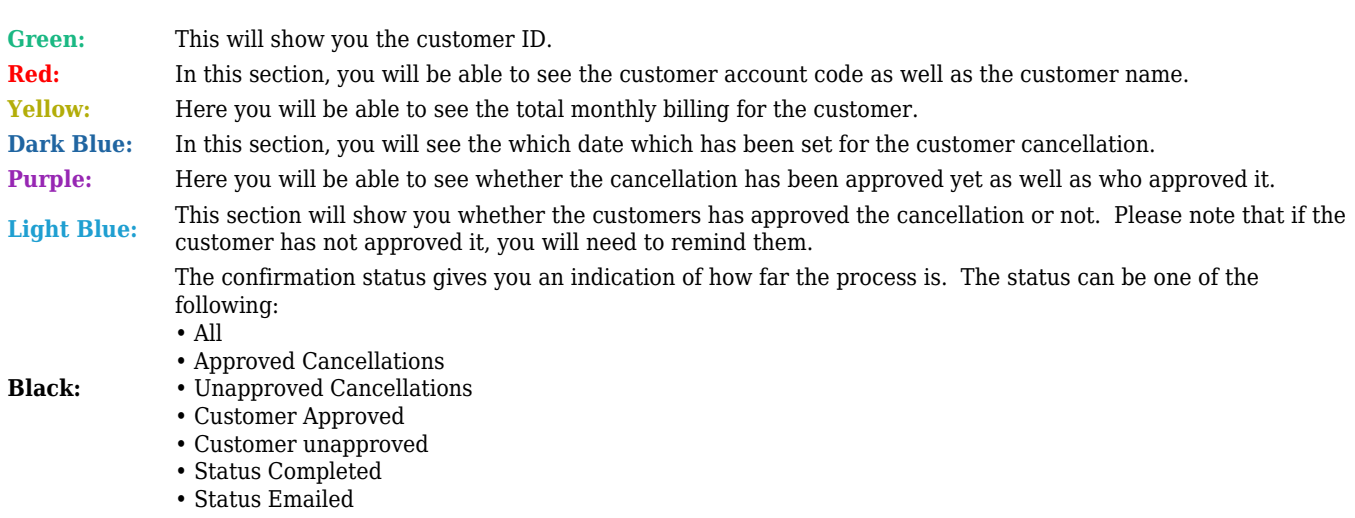

If you would like to view more details about the customer account that is being cancelled, you can click on the "**Expand**" button. In the expanded section, you will be able to view more **information** about the customer's radius accounts that will be terminated.

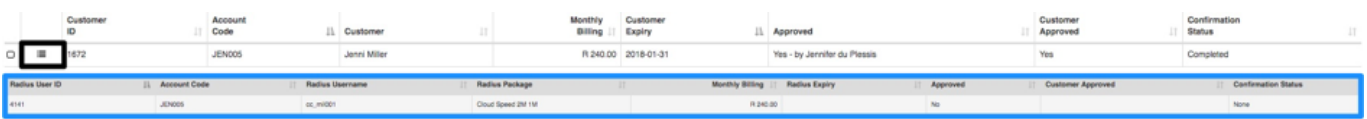

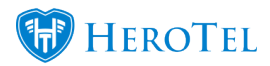

### **4.2.2. Radius**

To see a **list** of all customers who want to cancel their services, ensure that the "**Mode**" toggle switch is set on "**Radius**".

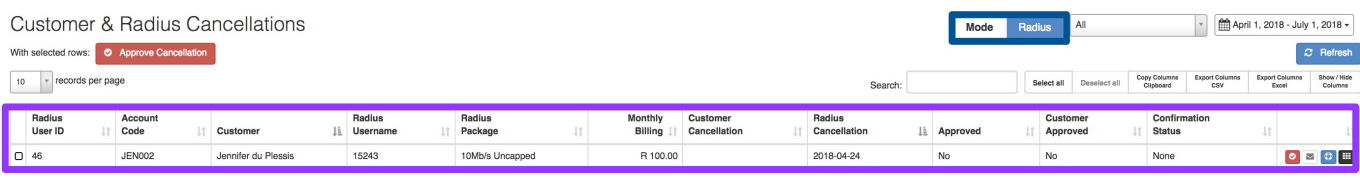

On this list, you will be able to see the following information about the customer:

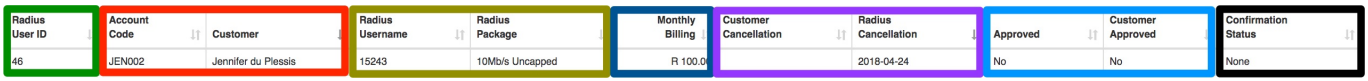

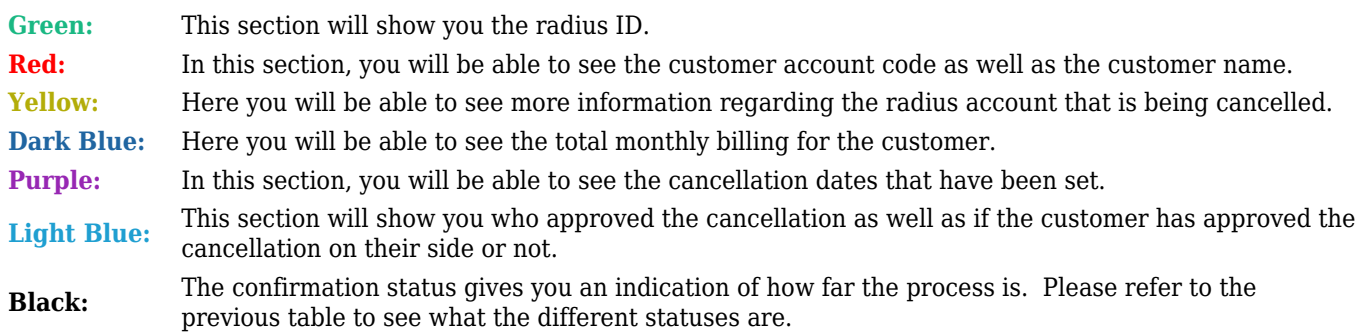

### **4.2.3. Approving the cancellation**

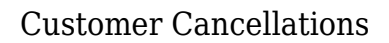

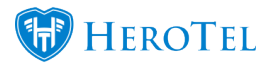

After the cancellation date for either the customer or a specific radius account has been set, the cancellation will need to be approved. Ideally, this will be done by someone other than the person who set the initial cancellation date.

#### **4.2.3.1. Normal cancellations:**

This method will happen for most customers who want to cancel their services with your ISP. To approve the cancellation, go to the cancellation list and then look for the relevant customer or radius account. On the right-hand side of the customer name or radius account, you will see a **red** tick mark. This is the "**Approve Cancellation**" button.

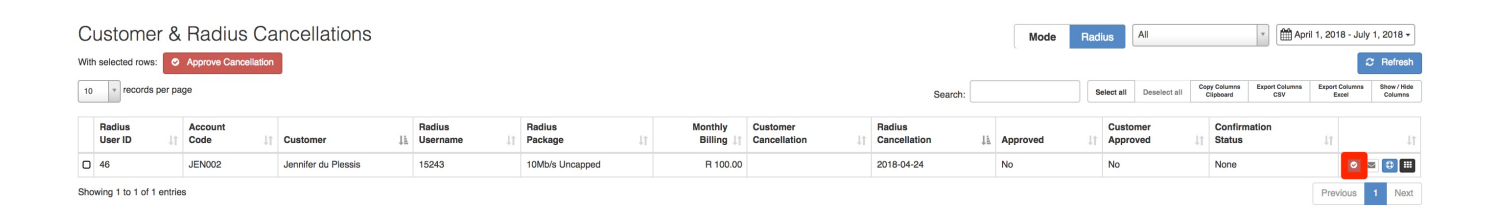

After clicking on the "**Approve Cancellation**" button, you will see the following pop-up screen:

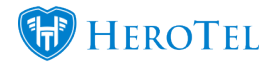

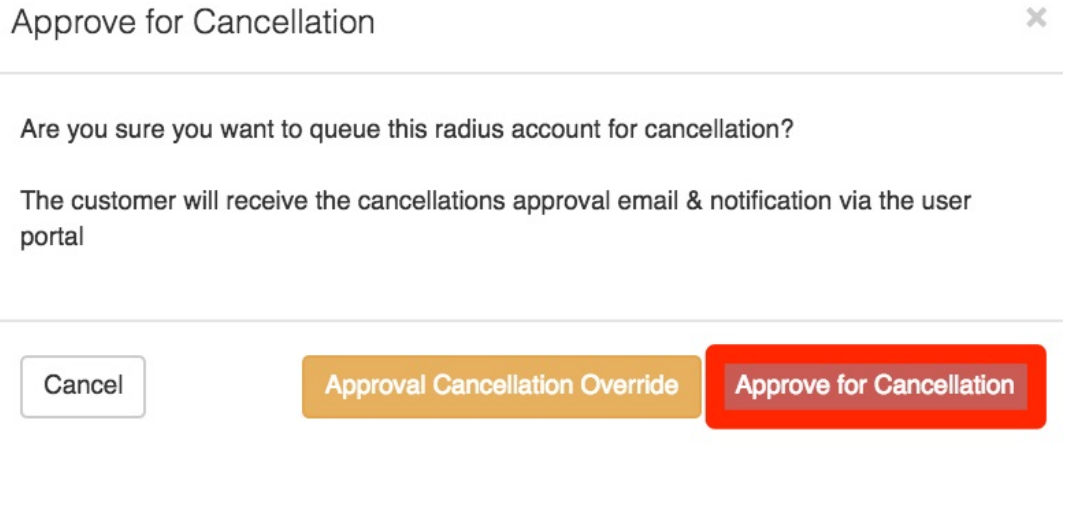

To approve the cancellation, click on the "**Approve Cancellation**" button. You will now go back to the cancellation list. On this list, you will now be able to see that the cancellation has been approved, by whom it was approved, whether the customer has approved it or not as well as the current suspension confirmation status.

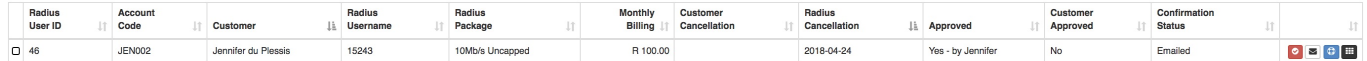

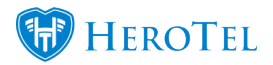

#### **4.2.3.2. General Manager Override cancellations**

In the case that the customer is unable to or refuses to approve the cancellation, the general manager will be able to override the cancellation and the account will expire as per the normal cancellation date. To override the cancellation process, you will need to go the Customer & Radius Cancellation screen. Look for the relevant cancellation that you need to override and then click on the "**Approve Cancellation**" button.

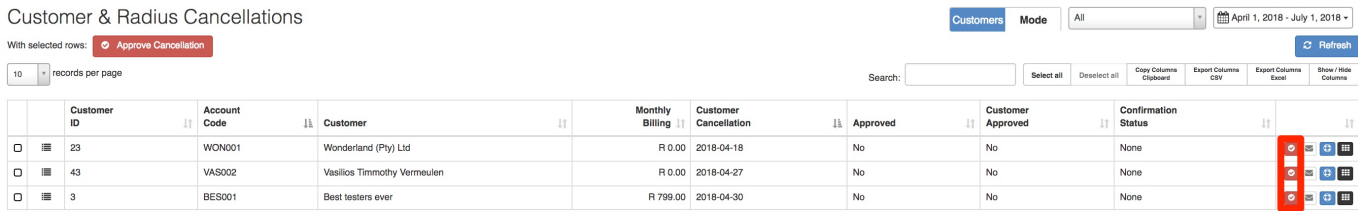

After clicking on the approve cancellation button, you will see the following pop-up screen:

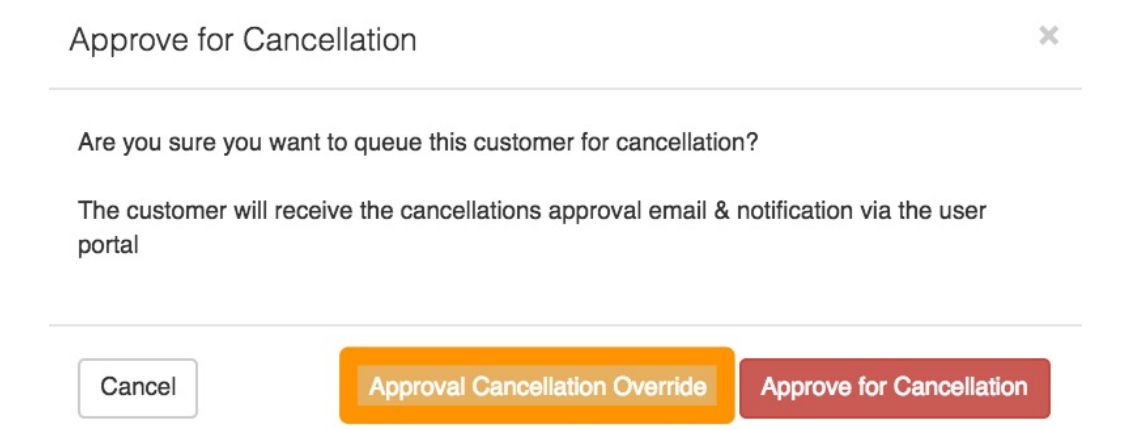

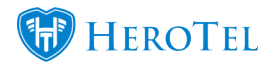

Once you have clicked on the "**Approval Cancellation Override**" button, you will need to choose a **reason** for the cancellation from the drop-down menu. After choosing a reason, continue to click on the "**Approve Cancellation Override**" button.

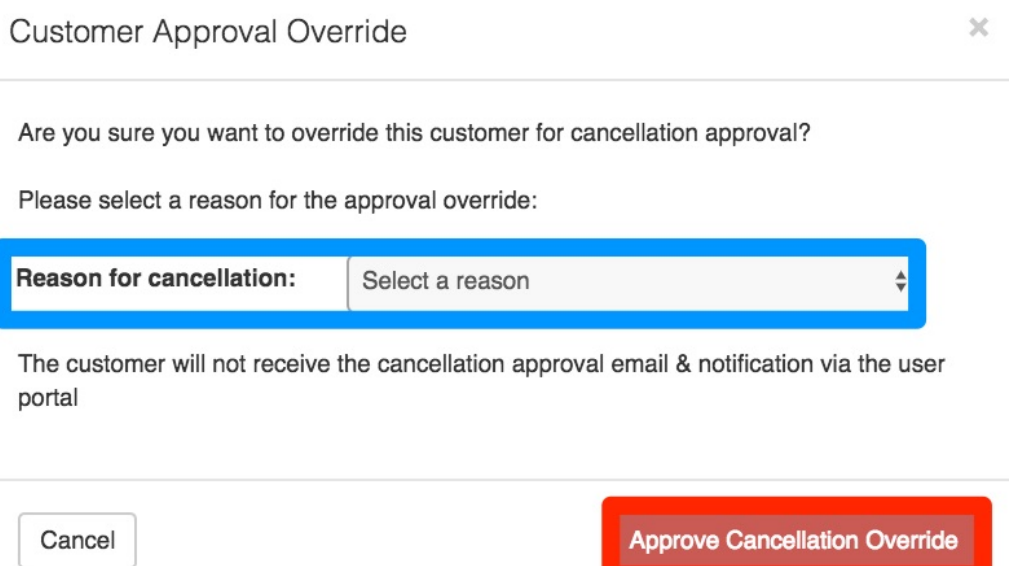

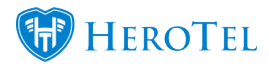

Please note that the customer will not receive the cancellation approval email and notification via the user portal.

### **4.2.4. Customer Approval**

After the cancellation has been approved, the customer will receive an email to notify them that the cancellation has been approved. The customer will now need to log into their online customer profile and approve the cancellation on their side. Once the customer has logged in, they will see the following screen:

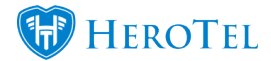

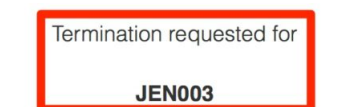

Are you sure you want to expire the following accounts on the<br>28th February 2018? 10Mb/s capped<br>duplessis@ 10Mb/s capped<br>jennifer@ salita

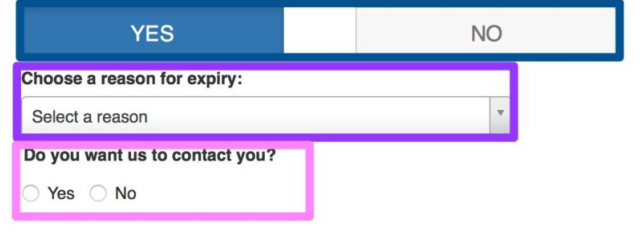

Submit Answer

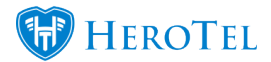

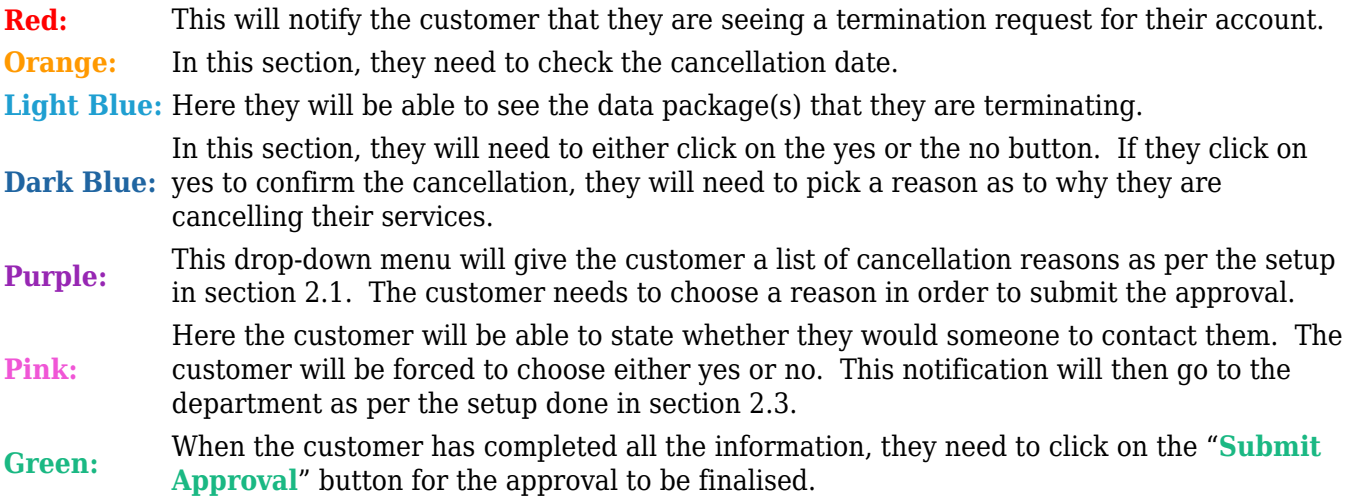

After the customer has approved the cancellation, the termination of the data package(s) will continue as per normal. If the customer denies the cancellation, then a ticket will automatically be generated and assigned to the person who approved the cancellation. In the case that the customer does not accept or reject the cancellation, the cancellation will be reset and service and billing will continue as per normal.

Should the customer choose to be contacted, a ticket will be created with the following title:

"**Customer Account Cancellation Approval Requests has been accepted. Contact the client."**

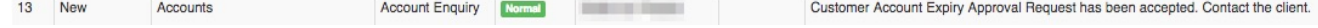

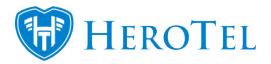

## **4.3. Cancelling the cancellation**

### **4.3.1. How does the rescue process work?**

**BEFORE** the cancellation takes place:

- All cancellation dates will be cleared immediately
- Customer and/or radius user(s) will not be cancelled or closed.
- Customer and/or radius user(s) will be removed from the customer and radius cancellation screen.

In the case that the customer wants to cancel their cancellation, we have built in a rescue button. This "**Rescue**" button can be used at any stage during the cancellation process.

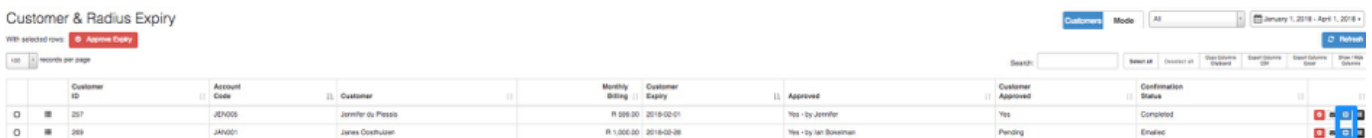

Click on the "**rescue**" button on the right-hand side. You will now see the following pop-up screen:

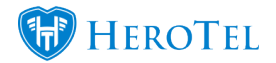

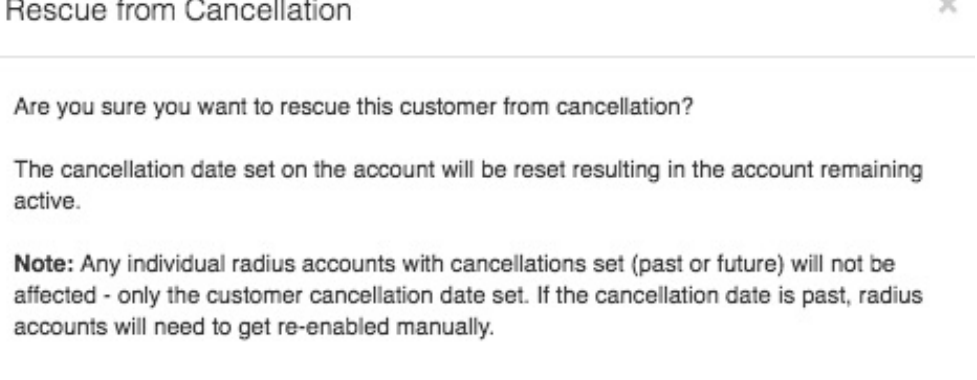

Cancel

**Rescue from Cancellation** 

Click on the "**Rescue from Cancellation**" button to rescue the customer. The customer will now disappear from the cancellation list and their cancellation will be reset.

### **4.3.2. Customer Account**

To do this, you will need to go to the customer profile and "**Edit**" the "**Account Details**".

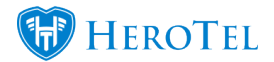

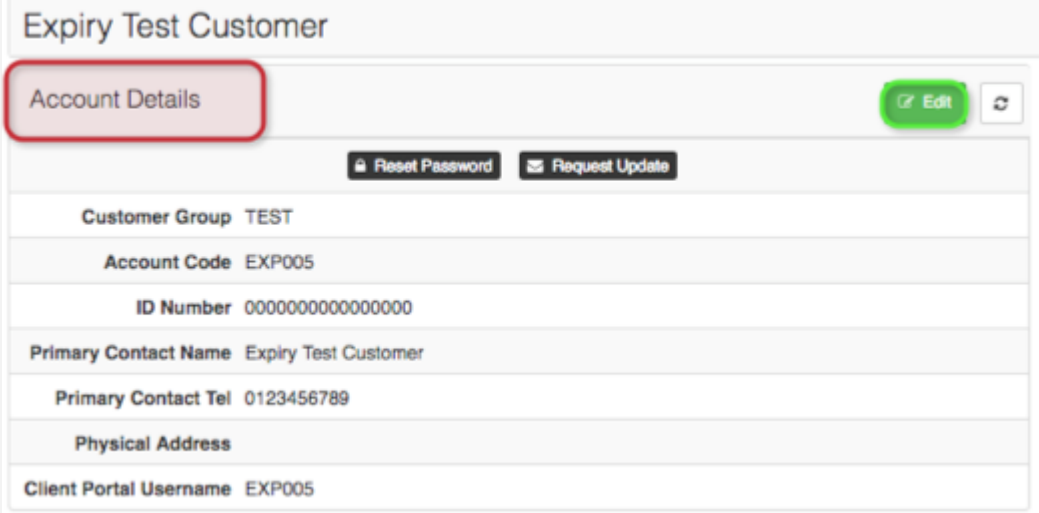

On the "**Account Cancellation**" tab, click on the "**Clear**" button and remove the "**Reason**". Once you have done this, remember to click on the "**Save**" button.

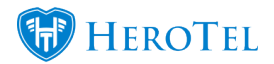

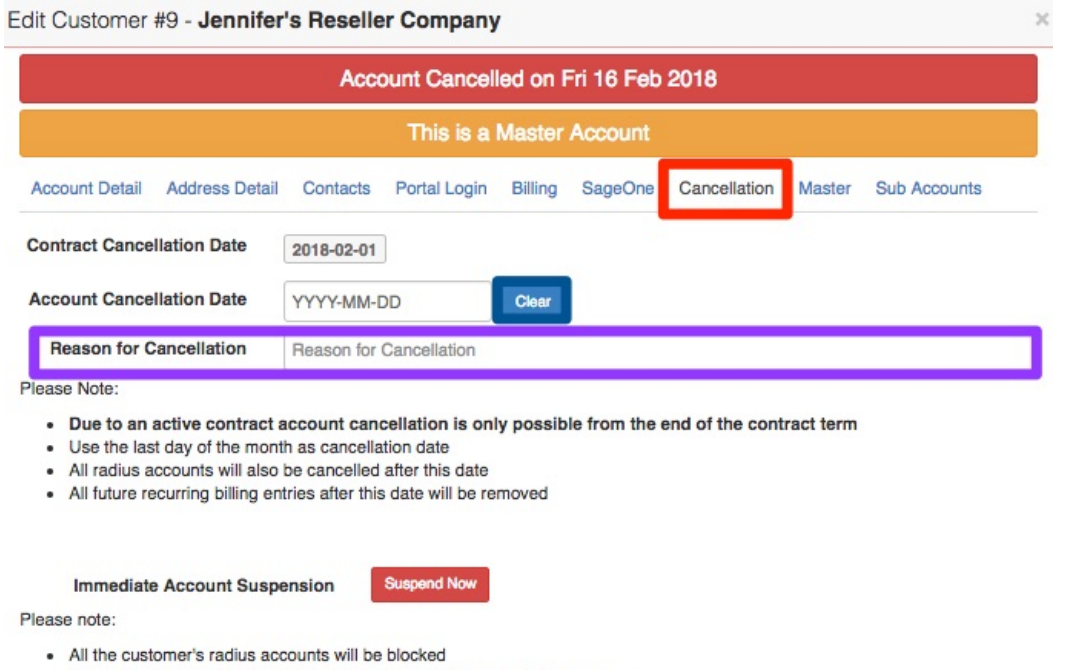

- The customer will still be able to submit helpdesk tickets and view usage
- The customer will not be notified

Close

**Password Reset** Save Changes

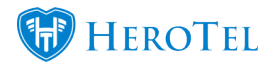

### **4.3.3. Specific Data Accounts**

If you need to stop the cancellation on a specific data account, you will need to go the **"Radius Data Packages**" section on the customer profile. When you have found the specific data account you need to work on, click on the "**Edit**" button found on the righthand side of the data package.

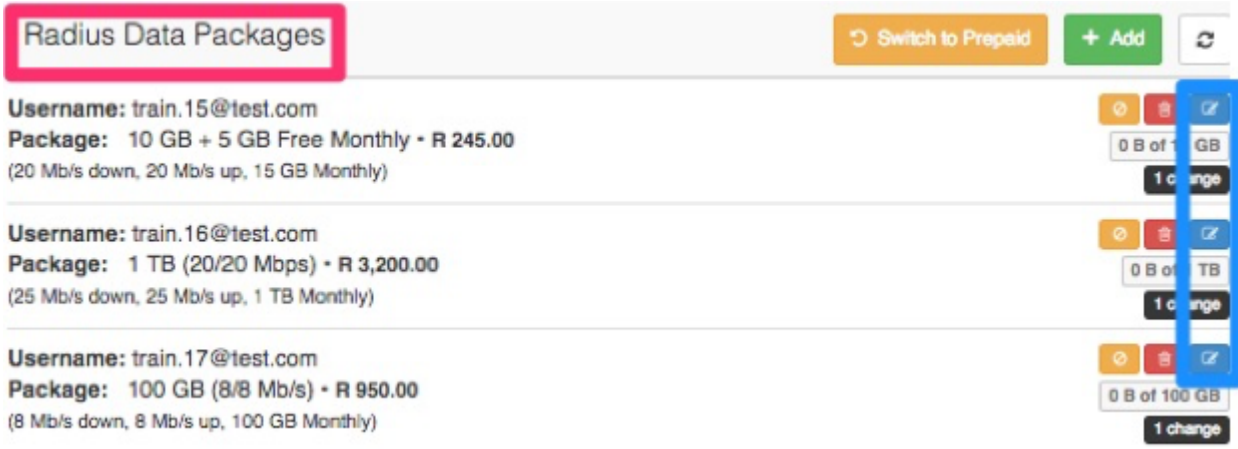

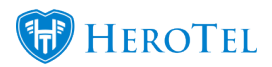

### After clicking on the "**Edit**" button, you will see the following pop-up screen:

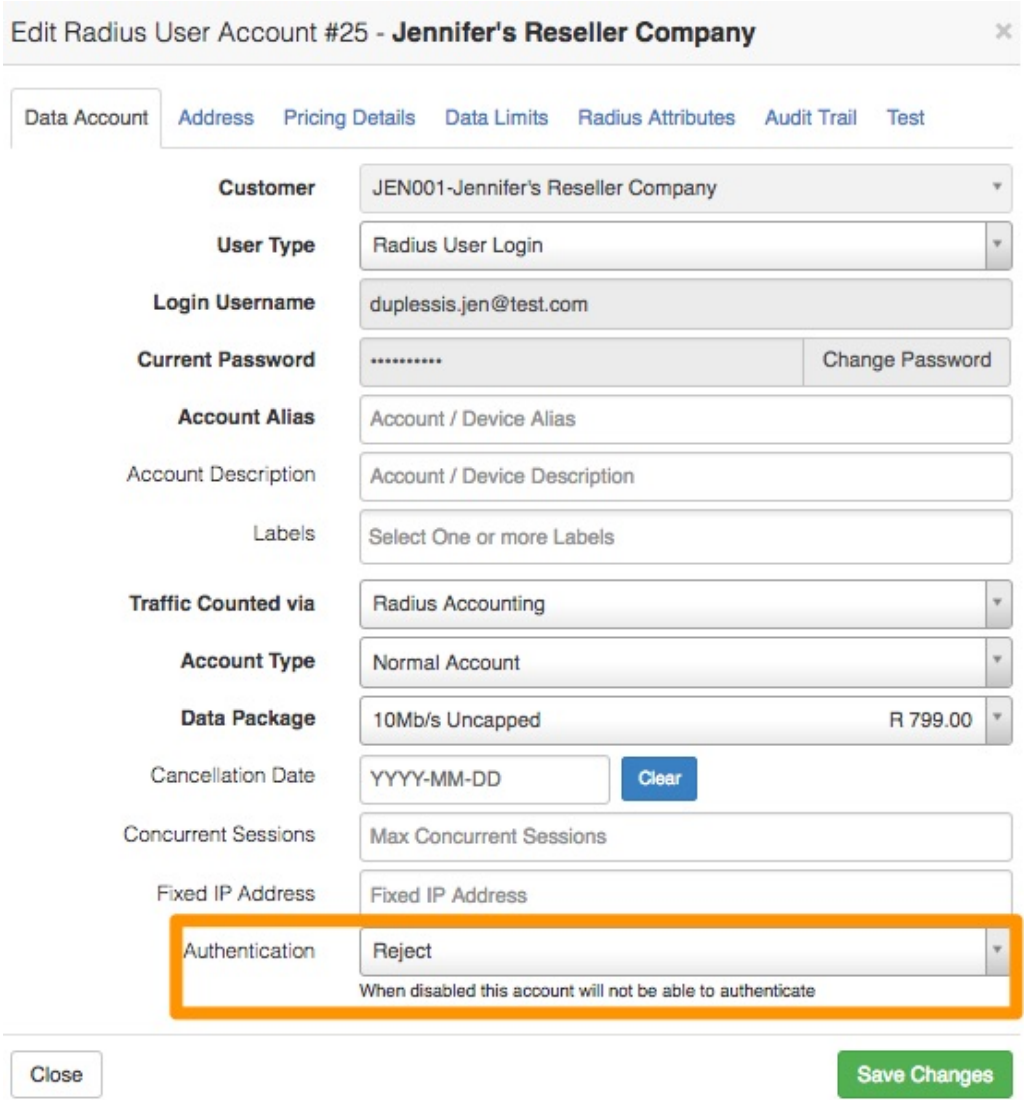

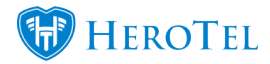

Click on the "**Clear**" button to remove the cancellation date and ensure that the "**Authentication"** is set to "**Accept**". After making the changes, click on the "**Save Changes**" button.